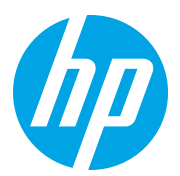

HP LaserJet Managed MFP E72825, E72830, E72835 HP LaserJet Managed MFP E72525, E72530, E72535

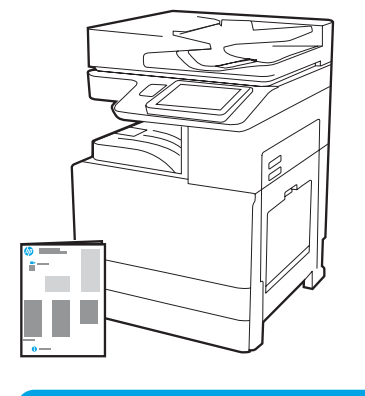

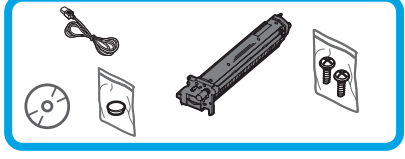

## Installationsguide

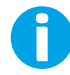

support.hp.com

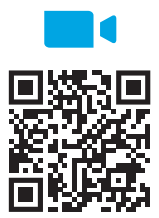

h[ttps://www.hp.com/videos/A3install](https://www.hp.com/videos/A3install)

1

## Packa upp och acklimatisera skrivaren.

VARNING! Innan skrivaren slås på ska du säkerställa att rummet och utrustningen är minst 15°C (59°F). OBS! Lämna skrivaren på fraktpallen tills den är klar för installation på DCF, HCI eller stativ.

HP rekommenderar att du ser på videon innan installationen görs.

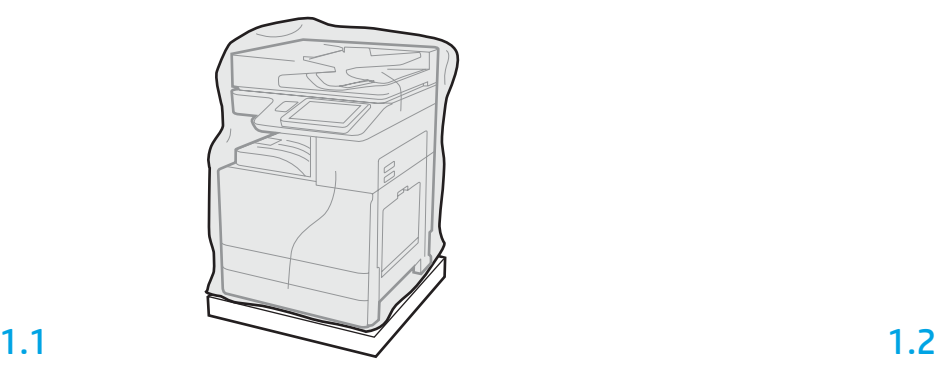

Ta ur skrivaren, bildtrumman, toneruppsamlingsenheten (TCU) och tillhörande material från lådan. När skrivare och förbrukningsmaterial har packats upp ska de lämnas att acklimatiseras i fyra timmar.

OBS! Om skrivaren och tillhörande material har förvarats under 0°C (32°F) kan det ta längre tid för acklimatisering.

VARNING! Ta inte bort frakttejp eller skyddande förpackningsmaterial förrän skrivaren har installerats på DCF, HCI eller stativ. (Steg 3.2)

OBS! Bildtrumman finns i utmatningsfacket under den automatiska dokumentmataren.

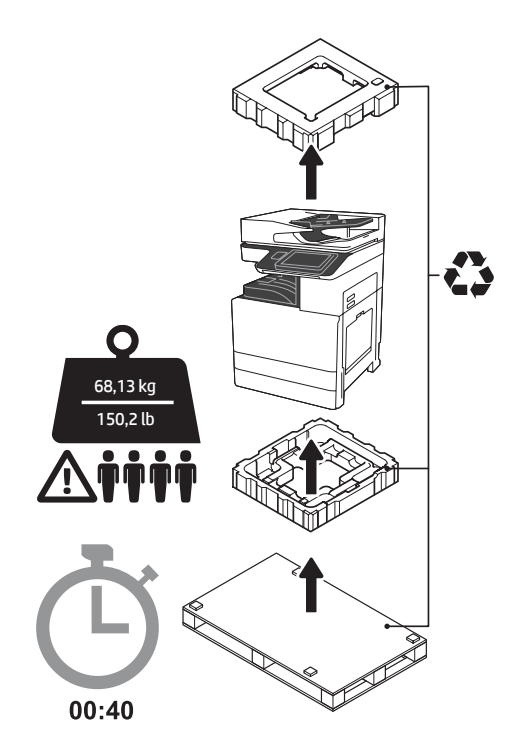

VARNING! Se till att arbetsplatsen är ren från skräp och att golvet inte är halt eller vått. VARNING! Skrivarenheten är tung. Det krävs fyra personer för att lyfta och placera den på den dubbla kassettmataren (DCF) (Y1F97A), högkapacitetsmataren för 2 000 ark (HCI) (Y1F99A) eller stativet (Y1G17A).

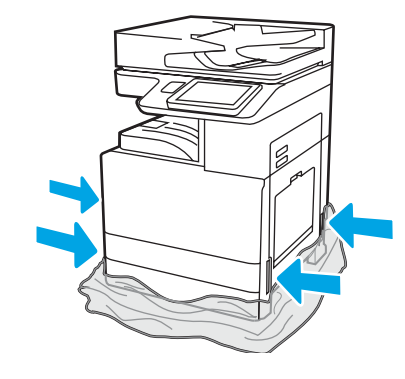

Dra ner den genomskinliga skyddsplasten till skrivarens botten för att komma åt lyftpunkterna.

## 2

### Förbered DCF, HCI för 2 000 ark eller stativ för installationen.

VARNING! Var försiktig med lyftet. Var noga med att lyfta på säkert sätt. VIKTIGT! Behåll två skruvar för att säkra HCI eller stativ.

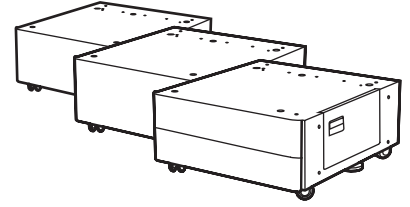

2.1 Följ instruktionerna som finns i lådan för att packa

upp DCF, HCI eller stativ. Om staplings/häftningsenheten (Y1G18A) eller broschyrslutenheten (Y1G07A) kommer att installeras måste HP LaserJet Spacer (Y1G24A) installeras längst ner på DCF, HCI eller stativ. Om spacern inte behövs går du till steg 2.7.

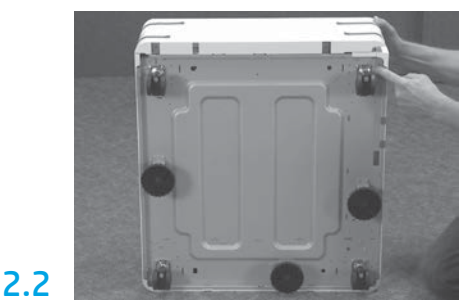

Ta bort hjul, stabilisatorfötter och stabilisatorfästen från längst ner på DCF, HCI eller stativ.

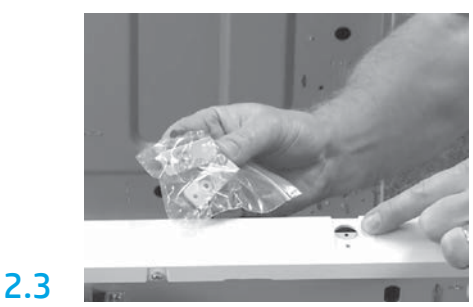

Packa upp HP LaserJet Spacer (Y1G24A) och behåll det två "L"-formade fästena för att säkra HP LaserJet Spacer på DCF, HCI eller stativ.

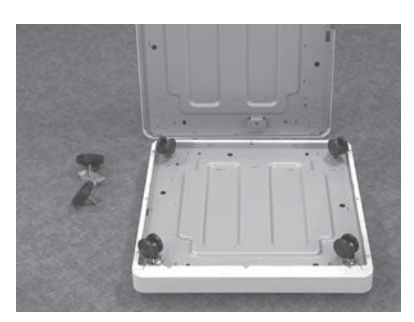

Installera hjulen under HP LaserJet Spacer. Skruvhålen för hjulen är förgängade.

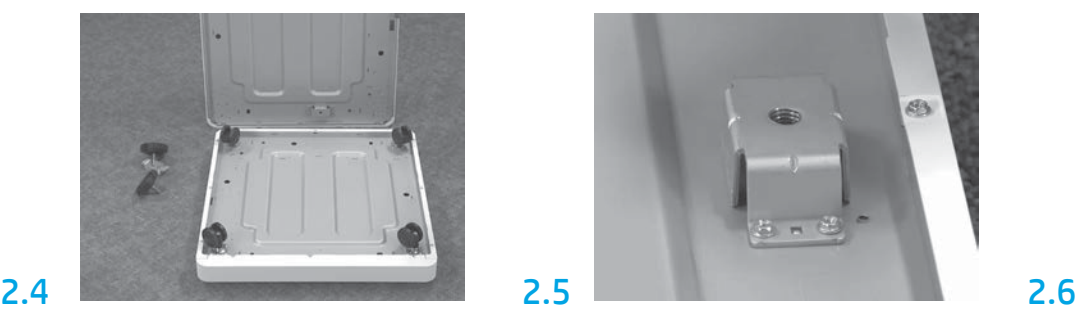

Använd en manuell skruvmejsel för att installera stabilisatorfästena längst ner på HP LaserJet Spacer. Installera stabilisatorfötter i respektive fästen. OBS! De fyra skruvhålen för stabilisatorfästen är inte förgängade. Du måste trycka på när du skruvar i skruvarna.

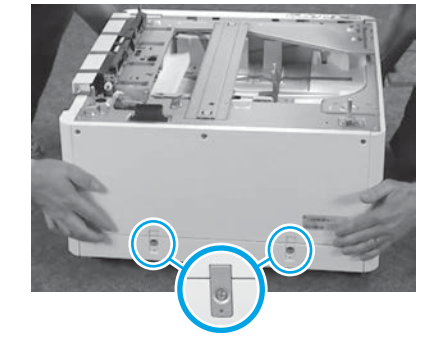

Rätta in och lyft upp DCF, HCI eller stativ ovanpå HP LaserJet Spacer. Installera de två "L"-formade fästena med skruvar.

2.7 Placera DCF, HCI eller stativ nära skrivaren. VARNING! Se till att arbetsplatsen är ren från skräp och att golvet inte är halt eller vått. OBS! Sänk, vid behov,

stabilisatorerna för att hindra skrivaren att röra sig.

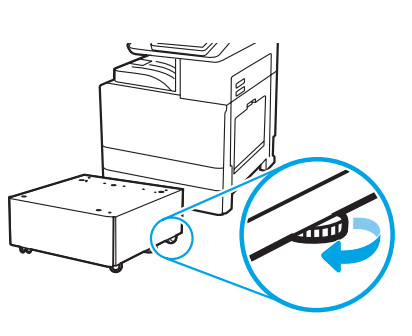

# 3

Installera skrivaren på DCF, HCI för 2 000 ark eller stativ.

## 3.1

Installera de två svarta återanvändbara lyfthandtagen i handfästena på vänster sida av skrivaren (1). Öppna två lyftstavar på höger sida av skrivaren (2).

OBS: Lyfthandtag rekommenderas men levereras inte med skrivaren (handtagssats: JC82-00538A).

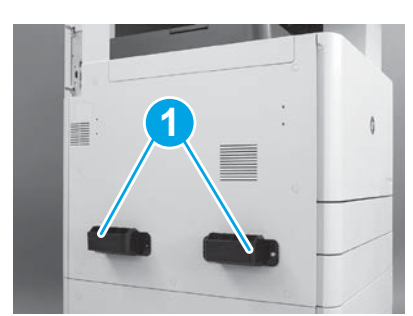

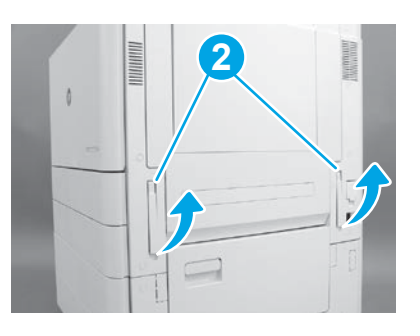

3.2

Lyft skrivaren försiktigt och rätta in skrivaren med linjeringsstiften och kontakt på tillbehören. Sänk försiktigt ned skrivaren på tillbehöret. VARNING! Skrivarenheten är tung. Det krävs fyra personer för att lyfta och installera den på DCF, HCI eller stativ.

OBS! På skrivaren öppnar du alla luckor och alla fack för att kontrollera frakttejp och förpackningsmaterial. Ta bort all frakttejp och förpackningsmaterial.

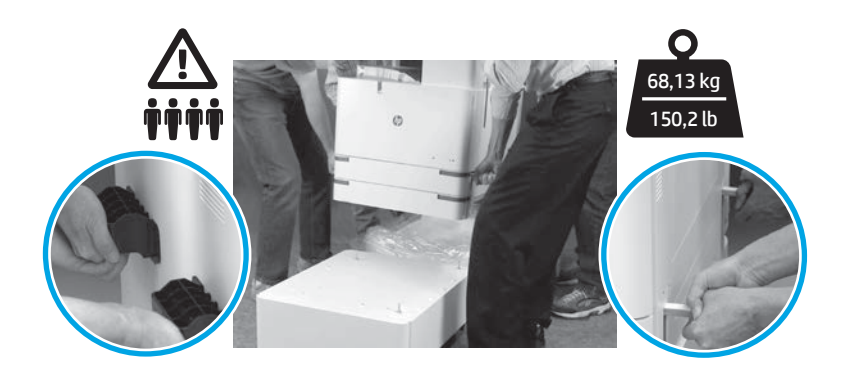

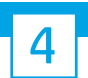

Ta bort allt förpackningsmaterial och all tejp från motorn.

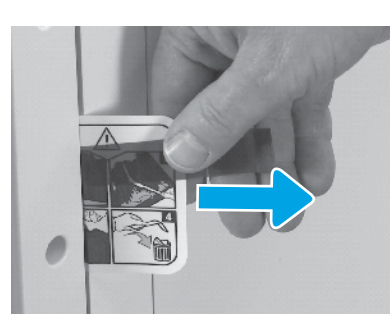

Sök reda på fraktetikettfliken med instruktioner på höger lucka.

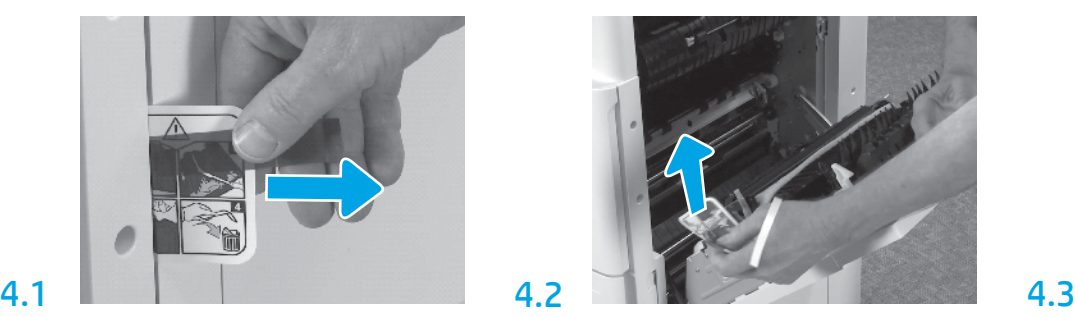

Öppna höger lucka och ta bort fraktetiketten som visar till transferområdet.

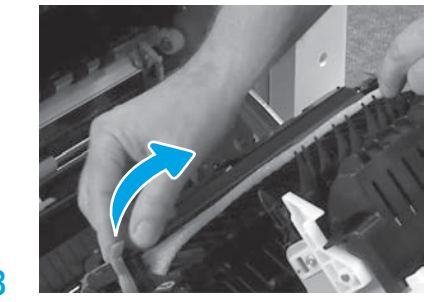

Ta försiktigt bort tejpen på transferenhetens framsida.

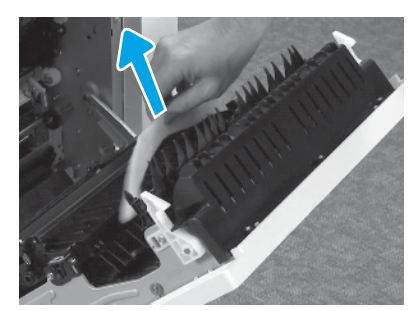

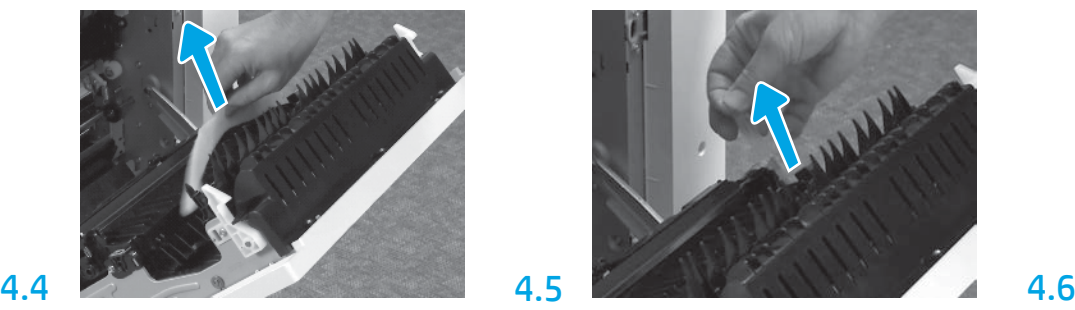

Ta bort förpackningsmaterialet i skum. Ta försiktigt bort tejpen på transferenhetens baksida. Öppna fack 1 på skrivarens högra sida och ta bort

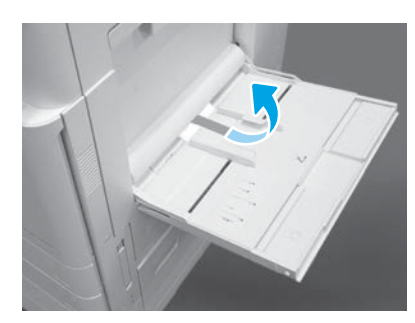

skummaterialet vid inmatningsvalsen.

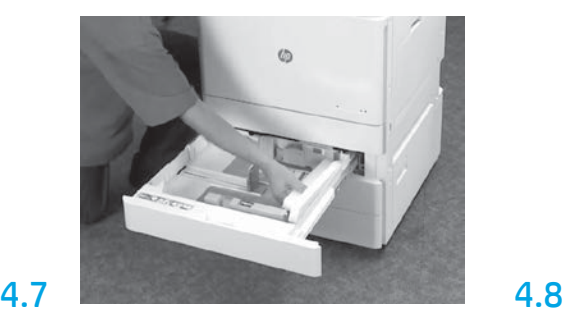

Öppna fack 2-3 och ta bort all tejp och skummaterial. Ta bort skanningslockets skruv och det röda

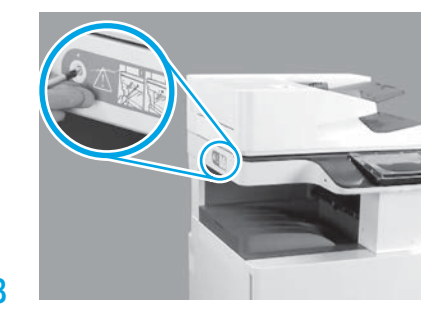

klistermärket på skrivarens vänstra sida. VARNING! Skanningslockets skruv måste tas bort innan skrivaren slås på.

## Installera tonerkassetten.

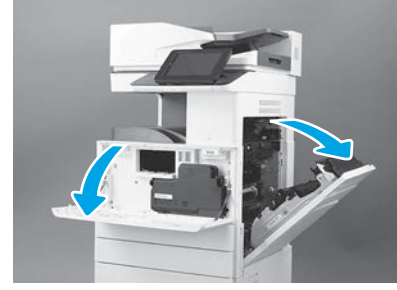

Öppna främre och högra luckan. OBS! Låt luckorna vara öppna till tonerkassett, bildtrumma och toneruppsamlingsenhet (TCU) har installerats.

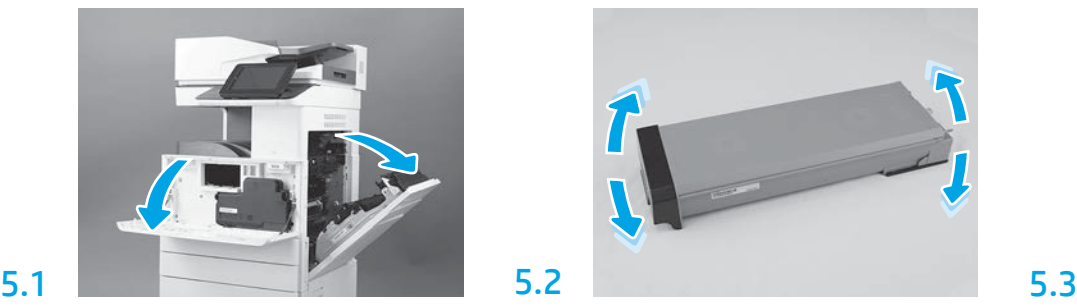

Ta bort tonerkassettförpackningen. Skaka kassetten i sidled (cirka fem gånger) för att fördela tonern jämnt i kassetten.

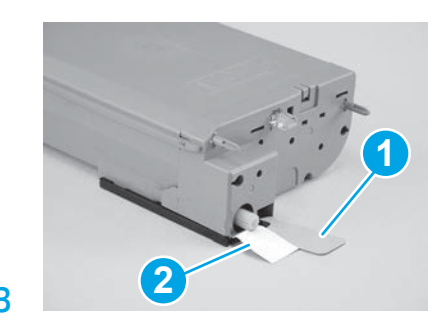

Ta bort två förseglingar från botten och baksidan på tonerkassetten: Dra nedåt för att ta bort förseglingen i botten på kassetten (1). Dra utåt för att ta bort förseglingen på kassettens baksida (2).

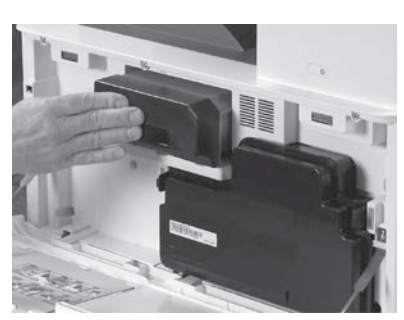

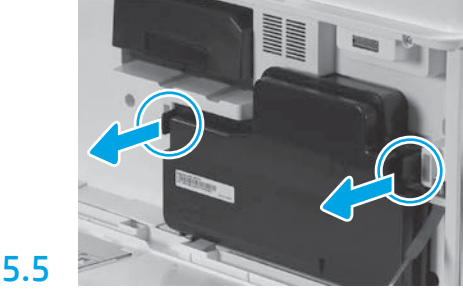

Installera tonerkassetten. Tryck på spärrarna på båda sidorna av TCU och ta sedan bort TCU.

## b

5.4

5

## Installera bildenheten.

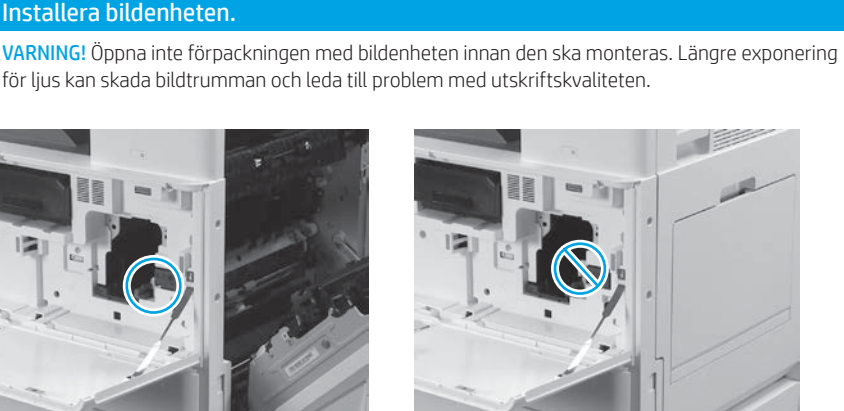

6.1

Se till att främre och högra luckorna är öppna. Höger lucka drar undan interlockspaken så att bildenheten kan installeras.

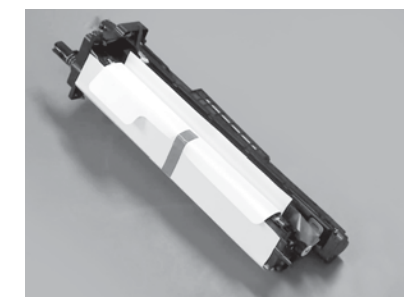

Ta ur bildenheten ur skumförpackningen och plastpåsen.

6.2

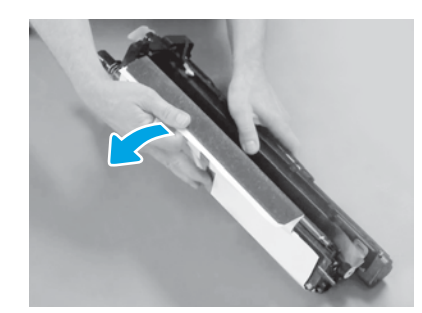

Ta bort det vita skyddslocket. Vidrör inte trummans yta. Dra rakt ut för att ta bort orange fraktspärr från

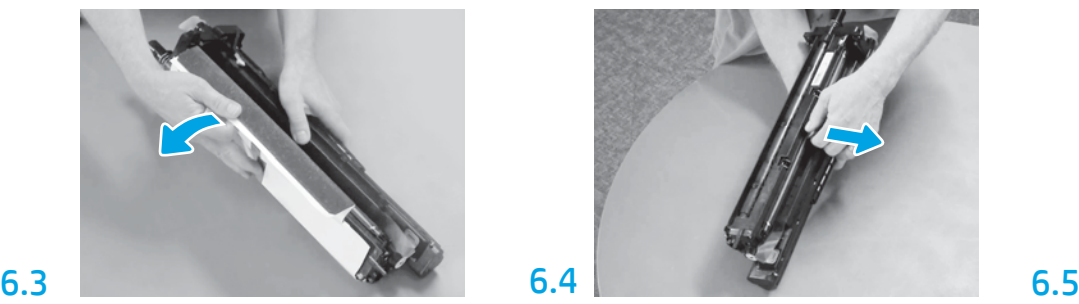

laddningsvalsen.

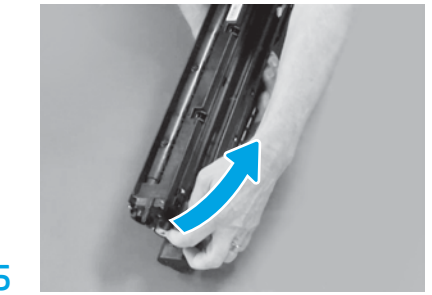

Ta bort blå flik och tejp från bildenhetens ventilationsområde.

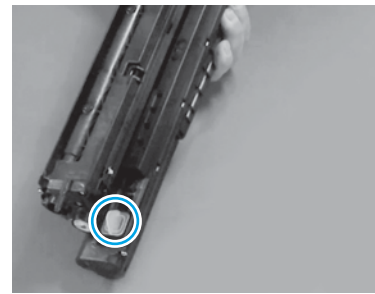

Ta bort orange plugg från bildenheten. Dra åt tumskruven.

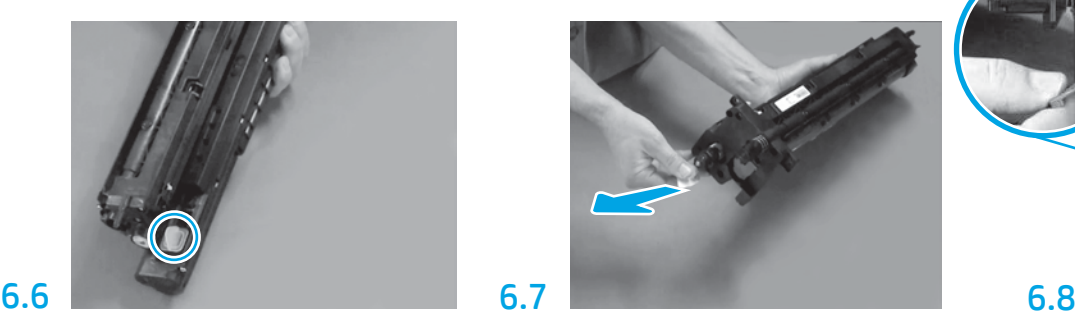

Dra den röda pilfliken rakt ut för att ta bort förseglingen på bildenhetens framsida.

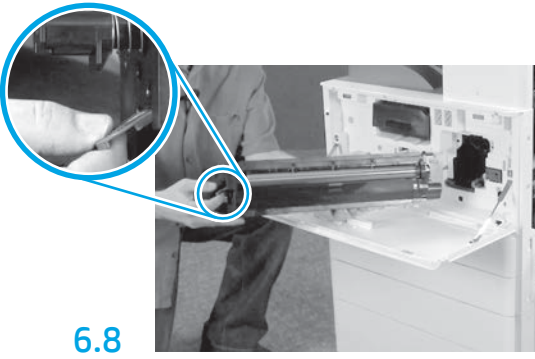

Håll bildenheten med ena handen under och den andra handen på grå handtaget fram.

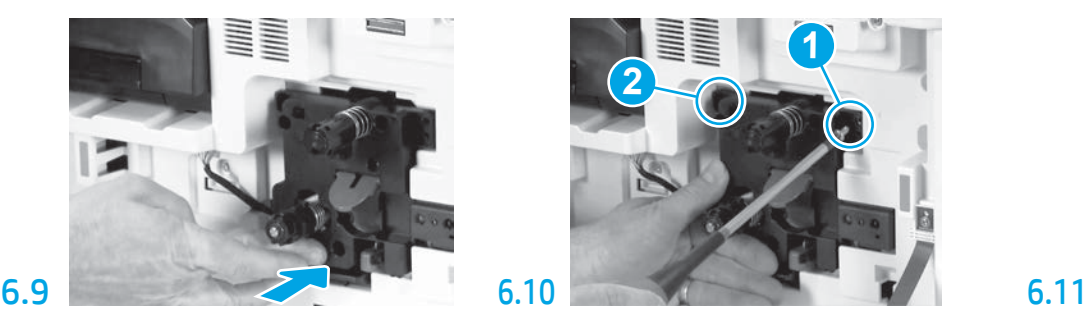

För in bildenheten i enheten.

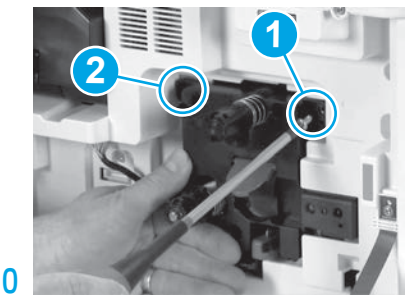

Tryck och håll bildenheten på plats samtidigt som du sätteri första skruven (1) för att säkra bildenheten. Montera den andra skruven (2).

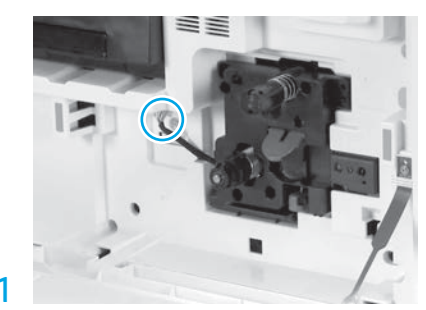

Anslut bildenhetens kontakt till motorns kontakt. OBS! Se till att kontakten sitter ordentligt.

## 6.12

Dra kabeln genom kanalen mellan bildenheten och kontakten och stäng sedan högra luckan. OBS! Interlockspaken glider på plats för att inte bildenheten ska kunna tas bort när höger lucka stängs.

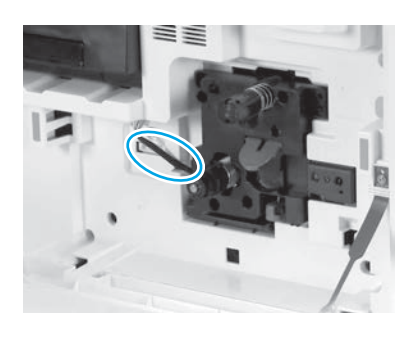

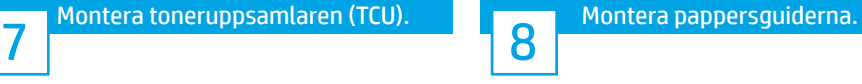

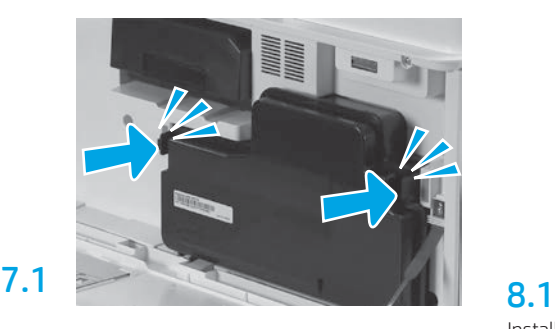

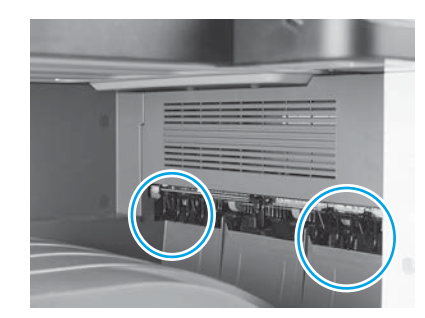

Installera pappersguiderna på två ställen vid första utmatningen.

### Fyll på papper i fack 2.

OBS! Papper krävs för att skriva ut konfigurationsark vid behov (Letter eller A4).

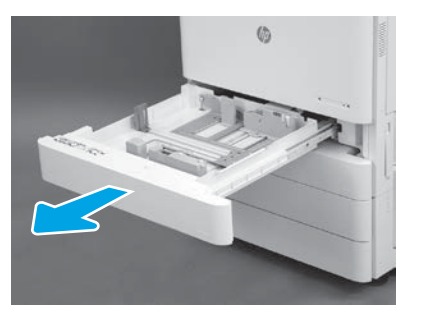

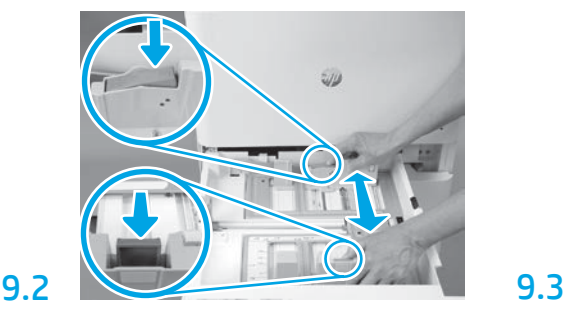

Tryck ned på den blå fliken bak på facket. Samtidigt kniper eller klämmer du främre blå fliken på fackets framsida och skjuter den för att justera till rätt papperslängd. Båda flikarna är fjädrande och låser när de släpps.

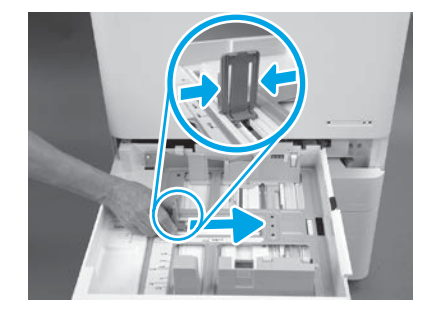

Kläm på flikens sidor och skjut sedan för att justera pappersbredden.

## 9.4 Fyll på papperet. OBS! A4- eller Letter-papper fylls på med papperets långa sida till höger av facket enligt bild.

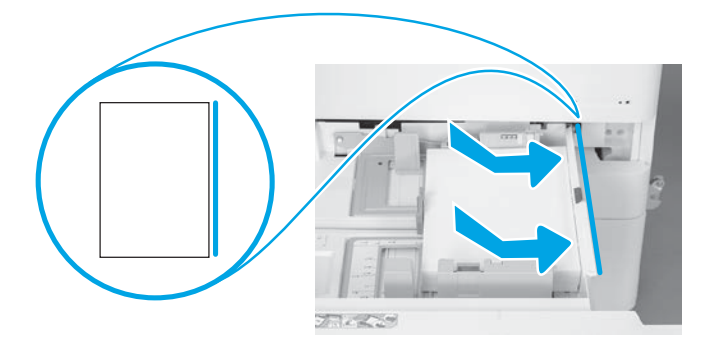

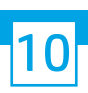

9.1

9

## Initiera skrivaren.

VARNING! Anslut inte nätverkskabeln ännu.

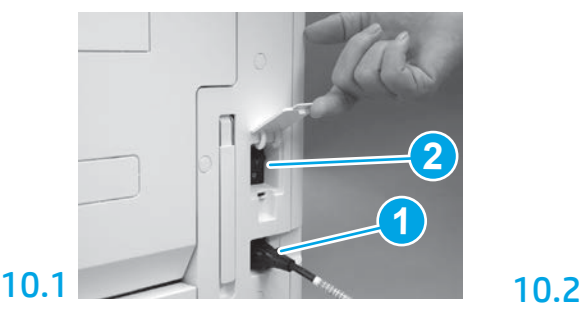

Anslut strömkabeln till skrivaren och vägguttaget (1). VIKTIGT! Använd skrivarens strömbrytare för att slå på strömmen till skrivaren (2).

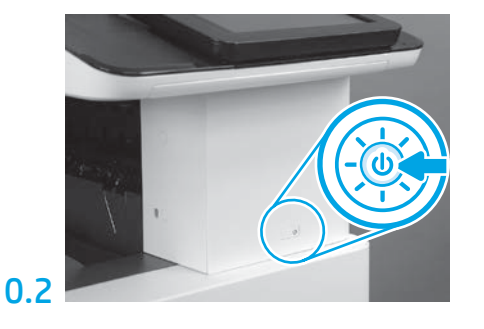

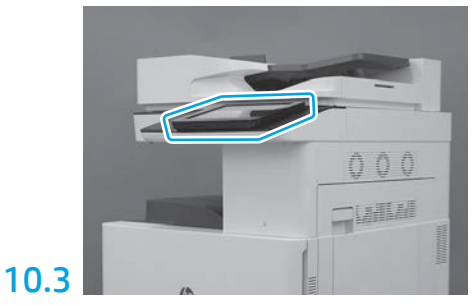

Följ anvisningarna på kontrollpanelen för att ställa in land/region, språk, datum, och tid. OBS! Vänta 5-10 minuter på att skrivaren automatiskt slutför initieringsprocessen.

## 10.4

Skriv ut en konfigurationssida för att se till att skrivaren fungerar ordentligt. OBS! Märk den utskrivna sidan med "1" för att visa att det är första initieringen.

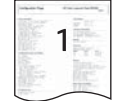

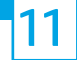

### 11 Checklista (automatisk) för LPDC-konfiguration.

VARNING! LPDC-proceduren måste utföras av utbildad tekniker vid enhetens installation eller inställning.

OBS! Om det inte finns någon internetanslutning eller om LPDC-processen inte kan göras via nätverksanslutningen kan hastighetslicensen hämtas till ett USB-minne och installeras manuellt. Gå till steg 12.

OBS! Vänta 24-48 timmar från enheten har levererats tills att licensen finns tillgänglig i molnet. Hastigheten kan inte ställas in innan licensen är tillgänglig i molnet.

VARNING! Kontrollera att endast strömkabeln är ansluten. Anslut inte nätverkskabeln innan instruktionerna anger det.

- Använd skrivarens strömbrytare för att slå på strömmen till skrivaren. Vänta tills Inställningsguiden visas och konfigurera sedan inställningarna.
- Låt skrivaren slutföra initiering och internkommunikation.

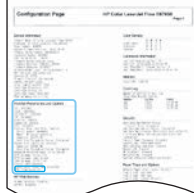

• Skriv ut en konfigurationssida för att säkerställa att skrivaren fingerar som den ska och se till att den inbyggda programvaran är korrekt uppdaterad. Kontrollera att LPDC-status är "Inte konfigurerad (XX, XX, XX)".

VARNING! Hoppa inte över nästa steg.

#### • Uppdatera manuellt skrivarens inbyggda programvara med ett USB-minne (anslut inte en nätverkskabel).

VARNING! Se till att alla tillbehör har installerats innan den inbyggda programvaran uppgraderas. Det är enda sättet att uppdatera inbyggd programvara för tillbehören. Tillbehör kanske inte uppdateras automatiskt om de ansluts senare.

- Vänta tills skrivaren har slutfört uppdatering av inbyggda programvaran. Skrivaren initierar om automatiskt flera gånger (det kan ta upp till 30 minuter att slutföra, så visa tålamod och avbryt inte den inbyggda programvaran).
- När skrivaren har nått status Klar ska du vänta ytterligare 2-5 minuter för att låta skrivarens inbyggda programvara avsluta kopiering av inbyggd programvara till samtliga PCA.
- Skriv ut en konfigurationssida och se till att den inbyggda programvaran är korrekt uppdaterad och kontrollera att LPDC-status är "Inte konfigurerad (XX, XX, XX)".
- Tryck på strömbrytaren  $\bigcirc$  på skrivarens framsida och stäng sedan av huvudströmbrytaren (vid strömkabeln). OBS! Skrivarens hastighet kan inte ändras efter att den ställts in av LPDC-licensen. Skrivarens serienummer är låst till hastighetsinställningen utifrån vad som beställts av kunden och finns i HPI:s licensaktiveringsplats i molnet.
- Anslut nätverkskabeln till skrivaren.
- Slå på huvudströmbrytaren (vid strömkabeln) och tryck sedan på strömbrytaren  $\bigoplus$  på skrivarens framsida. Vänta tills skrivaren är i läge Klar.
- Se till att skrivaren har en giltig IP-adress och fungerande internetanslutning. En proxyserver kanske måste konfigureras vid denna tid i EWS eller direktinmatning i menyn på kontrollpanelen.
- Vänta på att LPDC-processen automatiskt startar (inom 10 minuter från att det finns fungerande internetanslutning). OBS! Skrivaren startar om efter att LPDC-processen är slutförd och skrivarens inställningsguide startar.
- När inställningsguiden visas kan alla inställningar omkonfigureras.
- Vänta minst 5 minuter efter att skrivaren är i läge Klar så att LPDC-processen slutförs. VARNING! Stäng inte av skrivaren under tiden.

• Skriv ut ytterligare en konfigurationssida och se till att LPDC är konfigurerad med rätt licenshastighet och att skrivarens modellnummer är rätt. Skrivarens produktmodell ändras till det beställda modellnumret. I LPDC-status är första siffran i parentesen (x) antingen "0", "1" eller "2". "0" motsvarar lägsta hastighet, "1" är medelhastighet och "2" är högsta hastighet. Detta bekräftar att LPDC-processen är slutförd. OBS! Om den automatiska installationen inte lyckas, om ingen internetanslutning finns eller om LPDC-processen inte kan slutföras genom nätverksanslutning kan hastighetslicensen sparas på ett USB-minne och installeras manuellt.

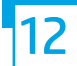

#### 12 Checklista (manuell med USB-minne) för LPDC-konfiguration.

• Se till att nätverkskabeln är frånkopplad från skrivaren.

- $\cdot$  Slå på huvudströmbrytaren (vid strömkabeln) och tryck sedan på strömbrytaren  $\bigoplus$  på skrivarens framsida för att slå på strömmen.
- Hämta hastighetslicensen till ett USB-minne.
- Använd en internetansluten dator, öppna dess webbläsare och gå till aktiveringsplatsen HP Jet Advantage Management (JAM): https://activation.jamanagement.hp.com.
- Välj land/region.
- Välj LOGGA IN till Partner First Portal.
- Skriv in HP Passport inloggningsbehörighet (inklusive användar-ID och lösenord).
- Välj Hanterad utskriftsspecialist.
- Välj Teknisk support.
- Välj Aktivera licens.

•Sök Licens.

•Ange serienummer och skrivarens produktnummer.

#### •Välj Skicka.

• Välj knappen Hämta licens bredvid enhetens serienummer för att hämta LPDC-licensfilen. OBS! Om licensen inte hittas ska du kontakta din distributör för att kontrollera att HP har fått rätt information för att skapa licensen. När HP har skapat licensen behöver du vänta 24-48 timmar innan licensen är tillgänglig i molnet. VARNING! Licenser måste sparas i USB-minnets rotkatalog med angivet filnamn.

• Spara filen till rotkatalogen på USB-minnet som ska vara FAT32-formaterat.

- Med skrivaren i läge Klar stoppar du in USB-minnet i USB-porten på skrivaren (formaterare eller HIP USB).
- Se till att kontrollpanelen bekräftar att ett USB-minne har installerats (ett snabbmeddelande visas på kontrollpanelen). Tryck sedan på strömbrytaren  $\bigcirc$  på skrivarens framsida för att stänga av den.

 $\bullet$  Tryck på strömbrytaren  $\bigoplus$  på skrivarens framsida för att slå på den och vänta sedan på att skrivaren ska komma till läge Klar. OBS! Om USB-minnet inte upptäcks ska du ta ur USB-minnet, slå av strömmen till skrivaren, sätta tillbaka USB-minnet i skrivaren och sedan slå på skrivaren.

- Vänta på att LPDC-processen automatiskt startar (inom 10 minuter från att det finns fungerande internetanslutning). OBS! Skrivaren startar om när LPDC-processen är slutförd och sedan startar skrivarens inställningsguide.
- När inställningsguiden visas kan alla inställningar omkonfigureras.
- Vänta minst 5 minuter efter att skrivaren är i läge Klar så att LPDC-processen slutförs. VARNING! Stäng inte av skrivaren under tiden.

• Skriv ut ytterligare en konfigurationssida och se till att LPDC är konfigurerad med rätt licenshastighet och att skrivarens modellnummer är rätt. Skrivarens produktmodell ändras till det beställda modellnumret. I LPDC-status är första siffran i parentesen (x) antingen "0", "1" eller "2". "0" motsvarar lägsta hastighet, "1" är medelhastighet och "2" är högsta hastighet. Detta bekräftar att LPDC-processen är slutförd.

• Anslut nätverkskabeln.

OBS! Om överföringen av manuell licens inte fungerar ska du kontakta din distributör för support.

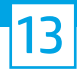

OBS! Modellens namnplåtar finns i den stora lådan med CD, strömkabel, facketiketter och andra saker.

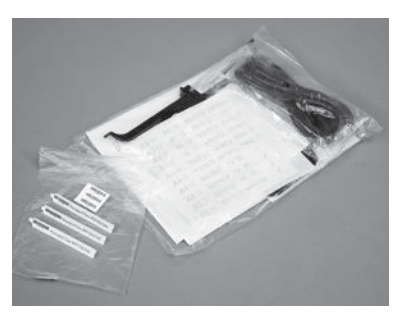

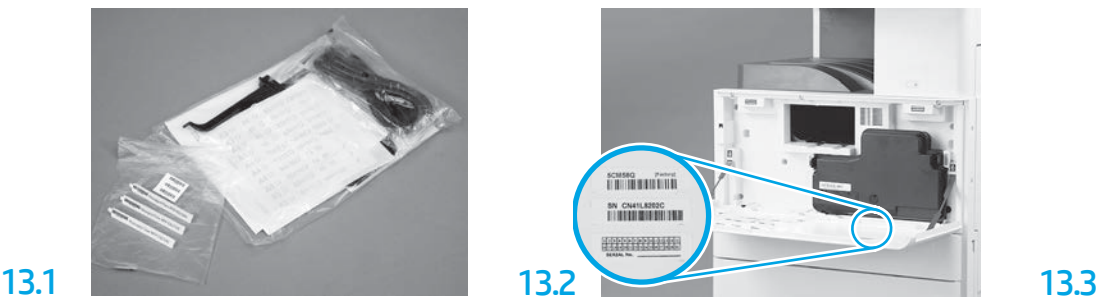

Sök reda på streckkoden som matchar modellnamnsplåten och installera den nya streckkodsetiketten på insidan av skrivarens främre lucka.

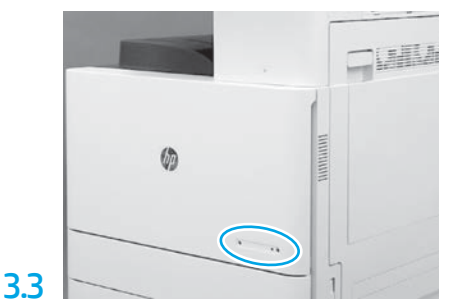

Installera namnplåten.

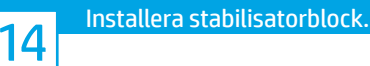

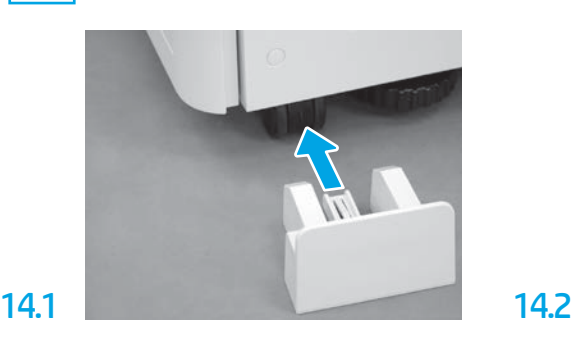

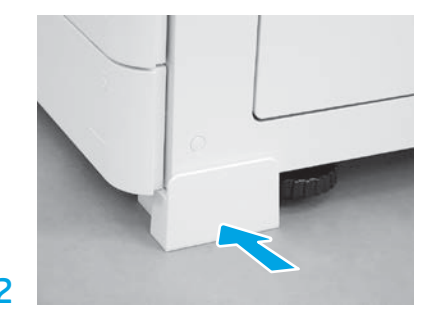

© Copyright 2020 HP Development Company, L.P.

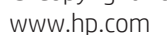

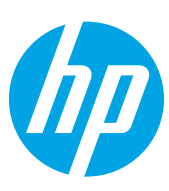